## **Registrierungshilfe für Wasserkraftanlagen**

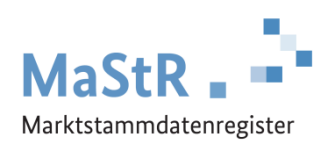

## **Die Registrierung im MaStR besteht aus drei Schritten:**

- **Schritt 1** Sie registrieren sich selbst als Benutzer (vergleichbar mit anderen Internetportalen).
- **Schritt 2** Sie registrieren den Anlagenbetreiber (Wenn Sie die Registrierung für Ihren Nachbarn, Kunden, Verwandten etc. durchführen, kann der Anlagenbetreiber eine andere Person sein als Sie selbst.).
- Schritt 3 Sie registrieren die Wasserkraftanlage. Dabei ist jeder Generator einzeln als "Einheit" zu registrieren.

Im Webportal werden Ihnen diese Schritte ebenfalls erklärt und Sie werden automatisch durch diese Registrierung geleitet. Zu allen Feldern werden Erklärungen angezeigt.

Bei der **Registrierung jeder Wasserkraft-Einheit** (Schritt 3) sind eine Reihe von Daten einzutragen:

- Sie wählen aus, was für eine Einheit Sie registrieren wollen (Stromerzeugung  $\rightarrow$  Wasserkraft) und Sie geben der Einheit einen frei wählbaren "Anzeige-Namen". Die Angaben beziehen sich auf den einzelnen Generator.
- Sie tragen das Inbetriebnahmedatum ein und geben den Standort der Einheit an.
- Sie tragen die technischen Daten des einzelnen Generators ein. Die erforderlichen Angaben finden Sie in der Regel in den folgenden Unterlagen:
	- Technisches Datenblatt der Anlage
	- Inbetriebnahme-Protokoll
	- Netzanschlussvertrag oder Einspeisevertrag des Netzbetreibers
	- Registrierungsbestätigung der Bundesnetzagentur (aus dem Anlagenregister)
	- Typenschild des Generators
- Sie wählen den Anschluss-Netzbetreiber aus. Den Namen des Netzbetreibers entnehmen Sie dem Netzanschlussvertrag, dem Einspeisevertrag oder der letzten Jahresabrechnung zu Ihrer Anlage. Hinweis für Fortgeschrittene: An welches Netz die Einheit angeschlossen sein dürfte, können Sie durch eine Suche im MaStR ermitteln. Filtern Sie in der öffentlichen Ansicht dafür nach Einheiten, die im gleichen PLZ-Gebiet oder Gemeindeschlüssel angeschlossen sind und bei denen die Angabe des Netzbetreibers "nicht leer" ist.
- Alle Einheiten der Anlage bilden zusammen eine EEG-Anlage. Bei der Registrierung der ersten Einheit legen Sie eine EEG-Anlage an. Die zweite Einheit ordnen Sie der gleichen EEG-Anlage zu.

Zum Abschluss der Registrierung können Sie eine Registrierungsbestätigung herunterladen.

**Die nächste Einheit** registrieren Sie, indem Sie diese Schaltfläche verwenden:

+ Einheit erfassen